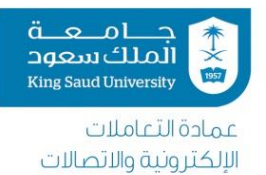

# دليل تغيير كلمة المرور

للموظفني

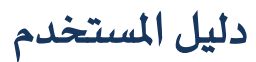

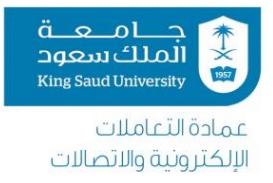

# فهرس المحتويات:

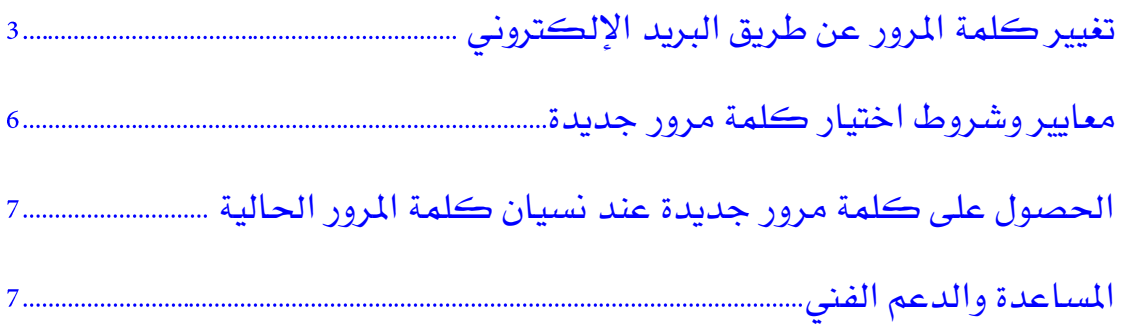

<span id="page-2-0"></span>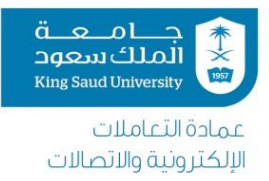

# **.**1 تغيري كلمة املرور عن طريق الربيد اإللكرتوني:

لتغيير كلمة المرور للبريد الالكتروني، فضلاً اتبع الخطوات التالية:

-1 تسجيل الدخول على موقع الربيد االلكرتوني عرب املتصفح من خالل الرابط التالي: https://mail.ksu.edu.sa

- $\overline{?}$ O  $\rho$ تراجع تحديث ردود تلقائية إعدادات العرض إدارة عمليات التكامل إعدادات العمل بدون اتصال تغيير السمة خيارات
- -2 اضغط على خيارات، كما تظهر الصورة:

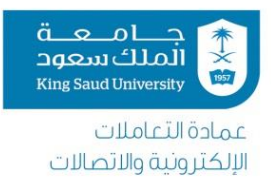

## -3 من القائمة قم بالضغط على عام < وستنسدل قائمة اخرت "حسابي":

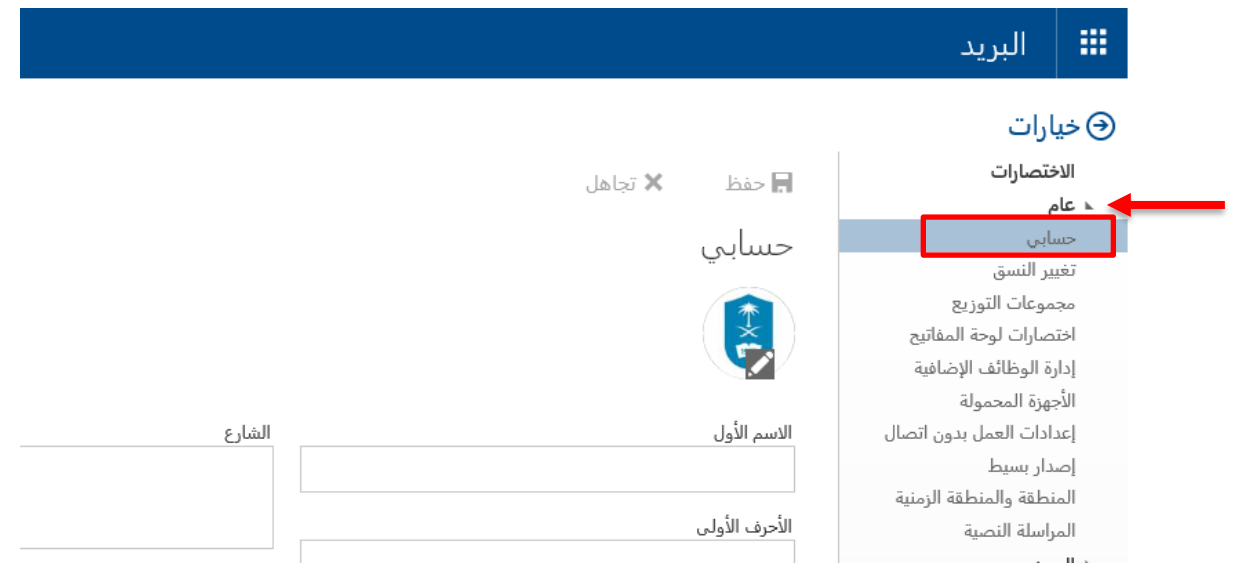

## -4 اخرت "تغيري كلمة املرور":

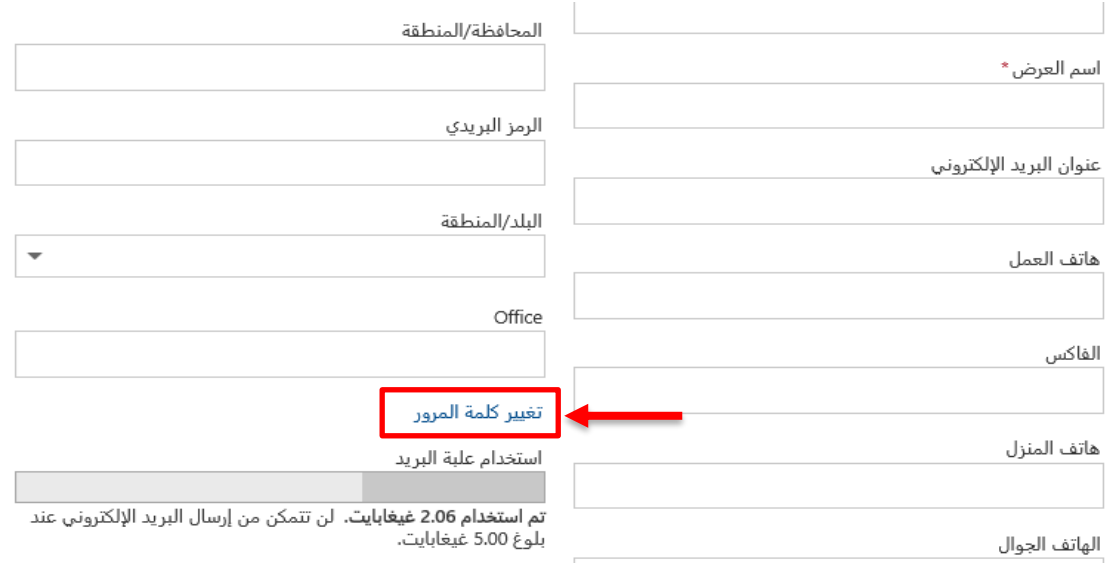

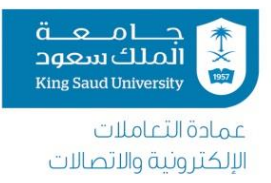

#### 0- قم بتعبئة الحقول "كلمة المرور الحالية وكلمة المرور الجديدة" ، ثم اختر حفظ:

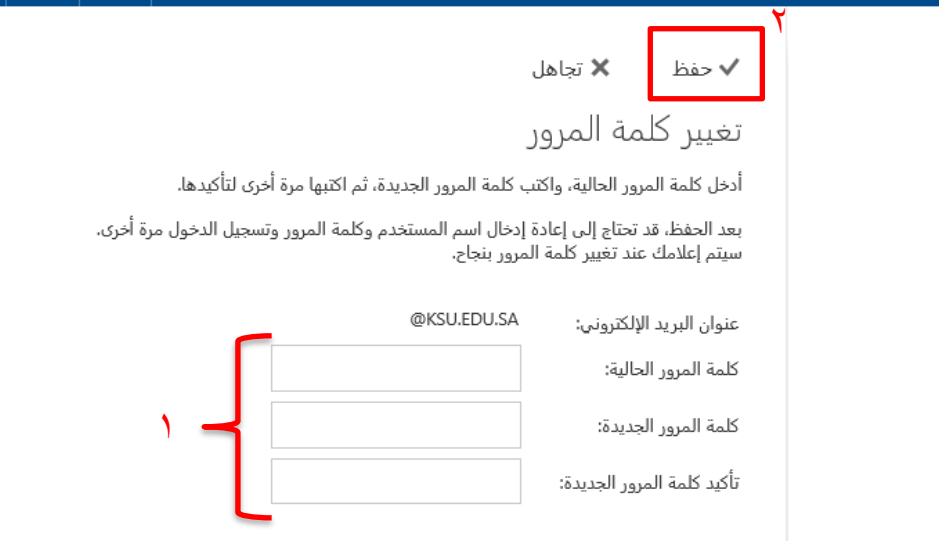

<span id="page-5-0"></span>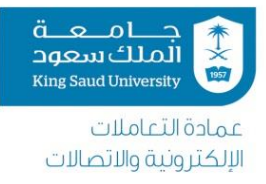

### **.**2 معايري وشروط اختيار كلمة مرور جديدة:

جميع المستخدمين يجب أن يتبعوا سياسات كلمة المرور المعتمدة ية الجامعة، والأخذ بعين الإعتبار لحساسية إنشاء كلمة مرور آمنة بإتباع الخطوات الآتية:

- .1 كلمة املرور جيب أن حتتوي على 10 خانات على أقل تقدير
	- .2 كلمة املرور صاحلة ملدة 12 شهرًا
	- .3 اليسمح باستخدام كلمات مرور سبق استخدامها
- .4 الميكن احتواء كلمة املرور على اسم املستخدم اخلاص بك
	- .5 الميكن احتواء كلمة املرور على امسك أو أجزاء منه
- ٦. يجب أن تكون كلمة المرور مزيجًا من ثلاثة على الأقل من أربعة خيارات مذكورة أدناه:
	- ١. على الأقل حرف واحد (كبير) من الحروف الأبجدية الإنجليزية. ٢. على الأقل حرف واحد (صغير) من الحروف الأبجدية الانجليزية. .3 على األقل رمز خاص ) ...( .4 على الأقل رقم ( 1,2,3 ...)

<span id="page-6-0"></span>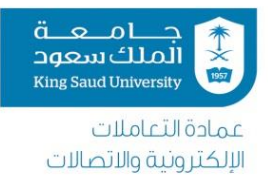

#### **.**3 احلصول على كلمة سر جديدة عند نسيان كلمة املرور احلالية:

ميكنكم طلب كلمة مرور جديدة عرب موقع اخلدمات اإللكرتونية

أو

عبر تطبيق الخدمات الإلكترونية على الأيفون

أو

عبر تطبيق الخدمات الالكترونية على الأندرويد

للمساعدة والدعم الفين نأمل التواصل مع مركز اإلتصال 0114675557

أوعبر منصة معين من خلال الرابط التالي https://moeen.ksu.edu.sa

<span id="page-6-1"></span>7